In dem folgenden Dokument sind alle Updates vom 05.09.2019 kurz beschrieben.

# Inhalt

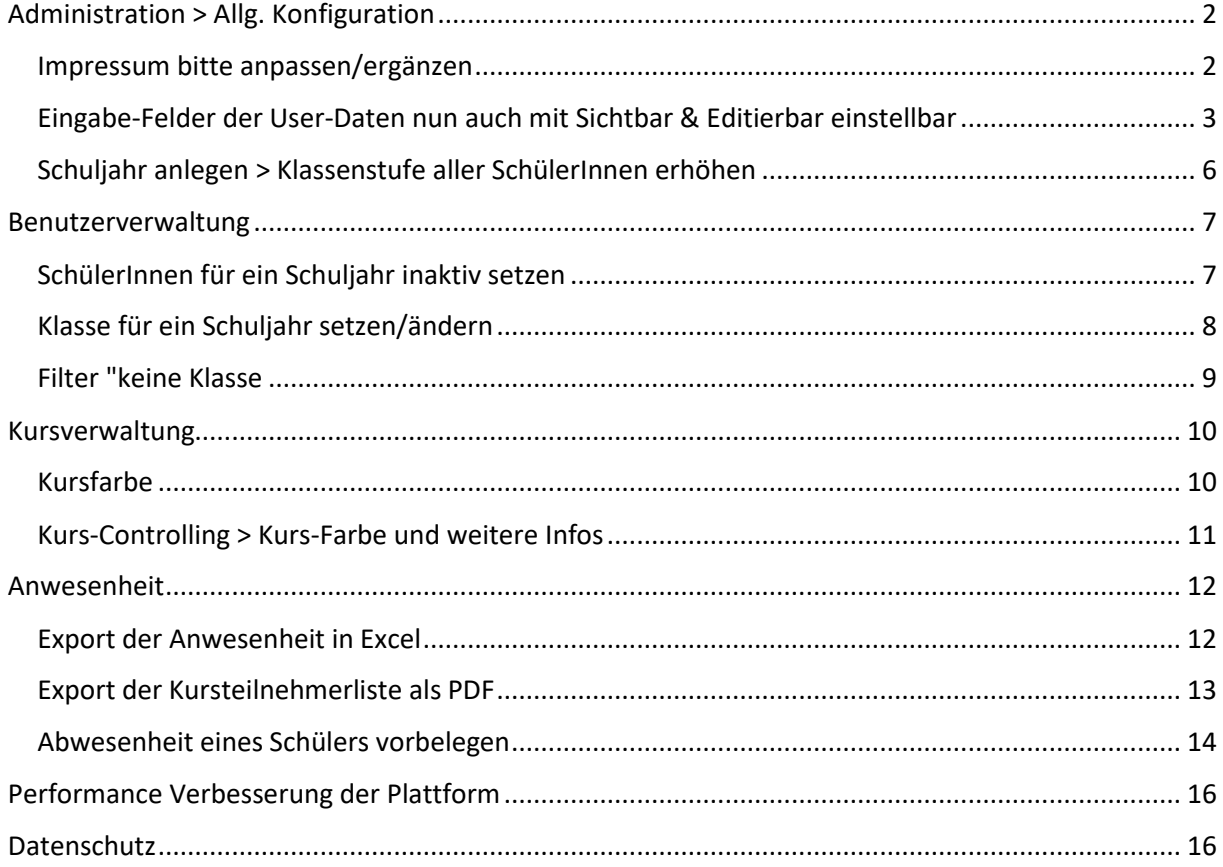

# <span id="page-1-0"></span>Administration > Allg. Konfiguration

<span id="page-1-1"></span>Impressum bitte anpassen/ergänzen

## **Hier sollten Sie bitte aktiv werden!**

Wir haben das Impressum generell angepasst (siehe auch Thema [Datenschutz\)](#page-15-1) und möchten Sie bitten, dieses zu prüfen und ggf. noch **einen Ansprechpartner einzutragen**, da viele Schulen/Plattformen noch keinen Ansprechpartner hinterlegt haben.

Dazu gehen Sie in die Administration > allg. Konfiguration und wählen dort den "Impressumstext" aus.

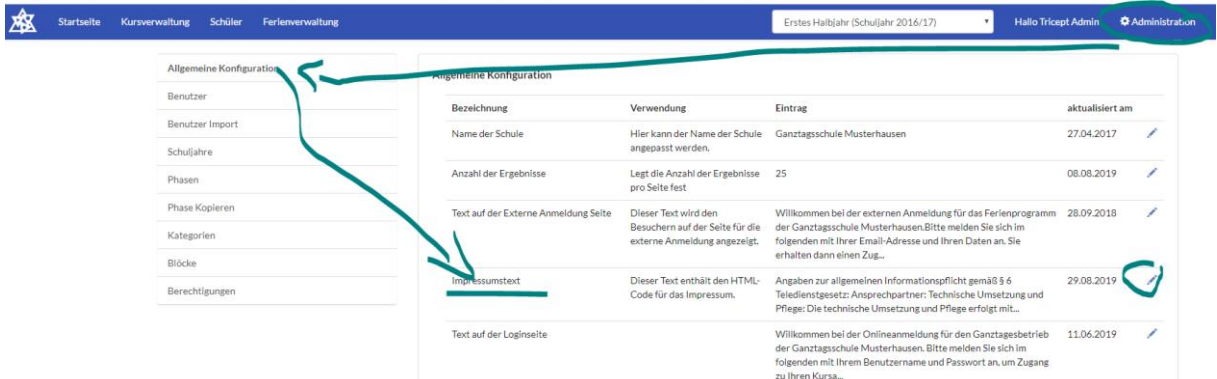

Diesen können Sie dann um den Ansprechpartner ergänzen.

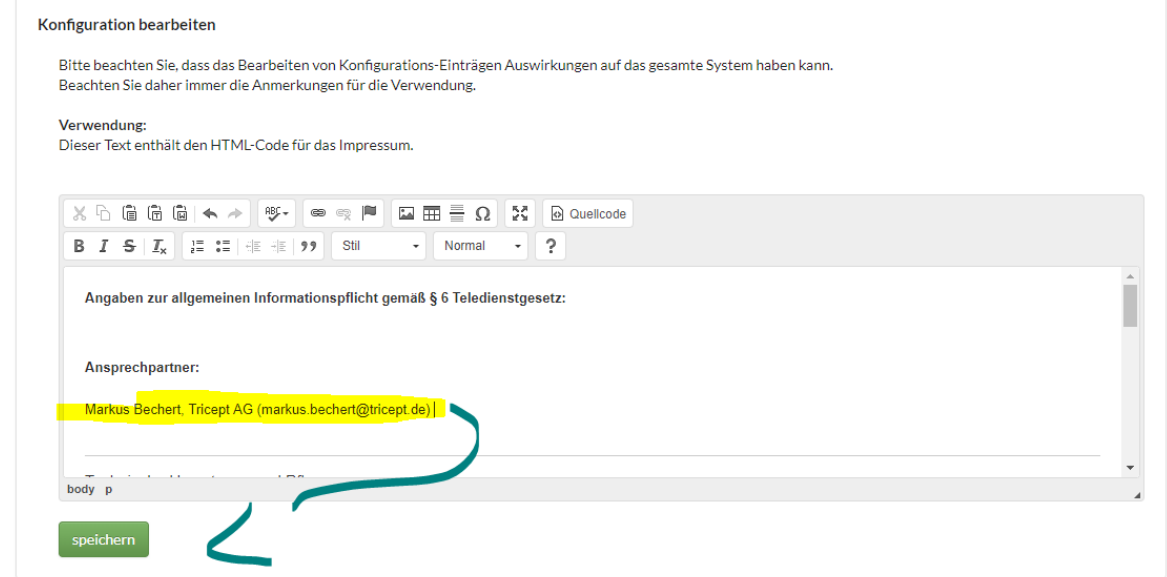

Vgl.:

<https://webinar.online-ganztagsschule.de/impressum>

**Uns hilft es sehr, wenn Sie auch eine eigene E-Mail-Adresse hinterlegen, da sich die Eltern/Schüler sich immer wieder an uns wenden. Herzlichen Dank.** 

### <span id="page-2-0"></span>Eingabe-Felder der User-Daten nun auch mit Sichtbar & Editierbar einstellbar

Sie können nun für Ihre Anwendung einstellen, welche Felder für Ihre Plattform sichtbar + editierbar sein sollen.

Damit können Sie z.B. einstellen, ob Sie die Felder Telefonnummer 2,3 benötigen und könnten diese komplett ausblenden.

Außerdem können Sie z.B. einstellen, ob Benutzer (Schüler/Kursleiter/…) Ihren Namen selbst ändern können.

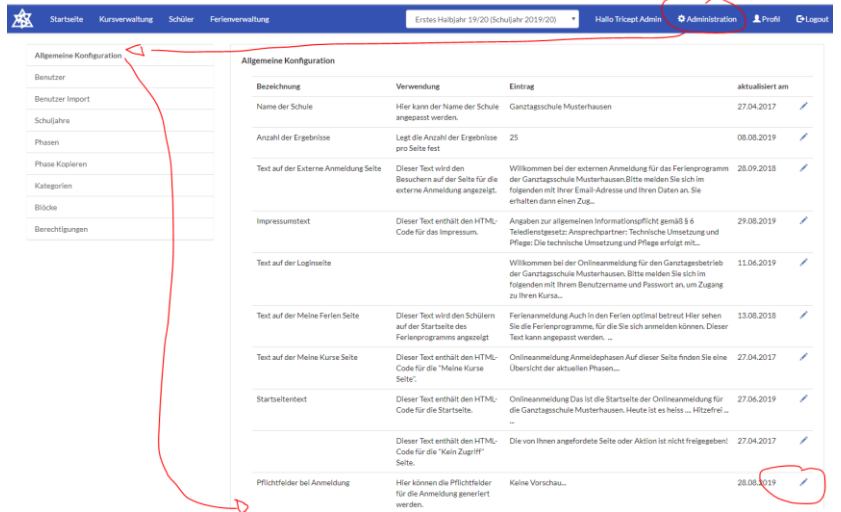

#### Einstellung:

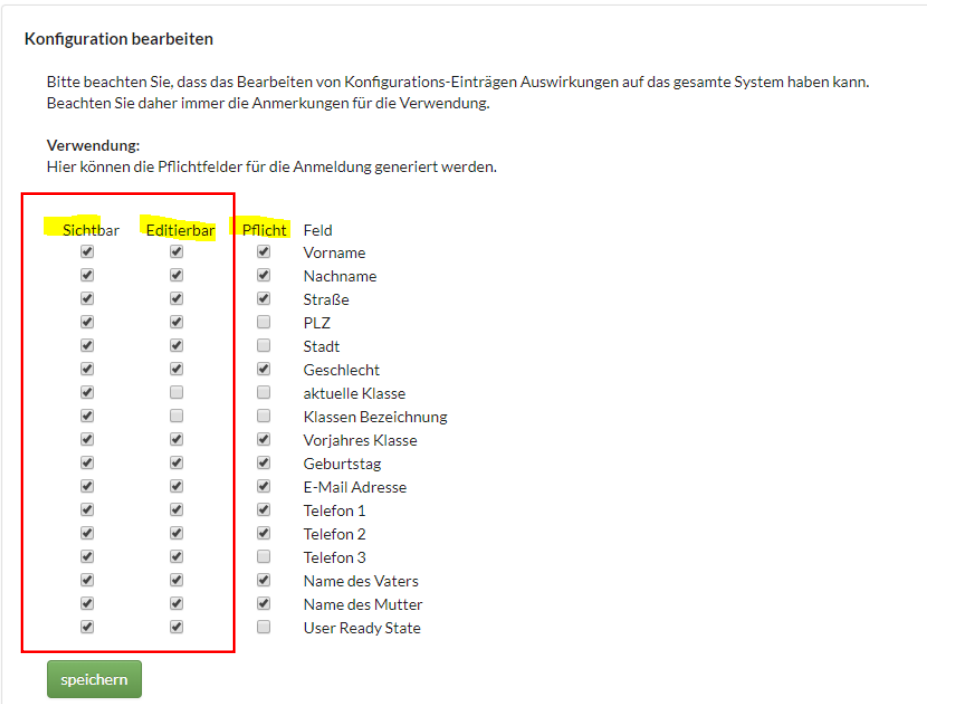

Hinweis:

Die Felder werden dann auch im Profil ausgeblendet bzw. gesperrt. Dies gilt auch für die Kursleiter!

L.

#### **Beispiel:**

- Vorname und Nachname nur sichtbar, aber nicht editierbar/änderbar
- Straße, PLZ und Stadt komplett weg
- Aktuelle Klasse und Klassenbezeichnung nur sichtbar

#### Konfiguration bearbeiten

Bitte beachten Sie, dass das Bearbeiten von Konfigurations-Einträgen Auswirkungen auf das gesamte System haben kann. Beachten Sie daher immer die Anmerkungen für die Verwendung.

#### Verwendung:

Hier können die Pflichtfelder für die Anmeldung generiert werden.

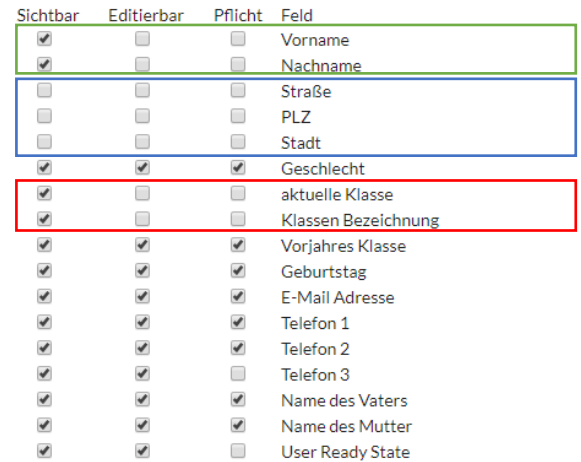

#### **Profil:**

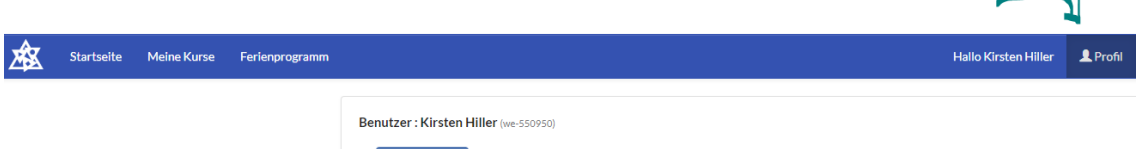

#### - Vorname und Nachname kann nicht geändert werden

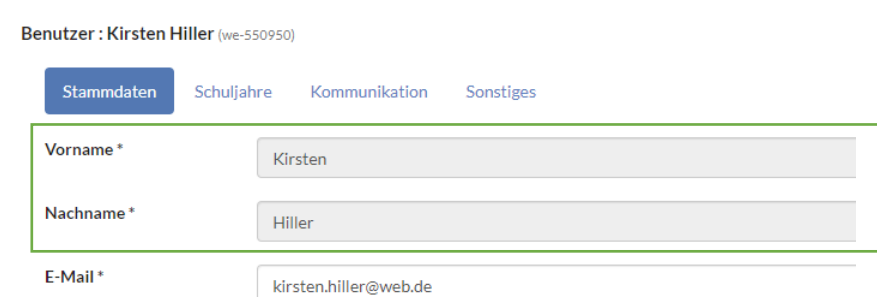

- Schuljahre und Klassenbezeichnung kann nicht verändert werden

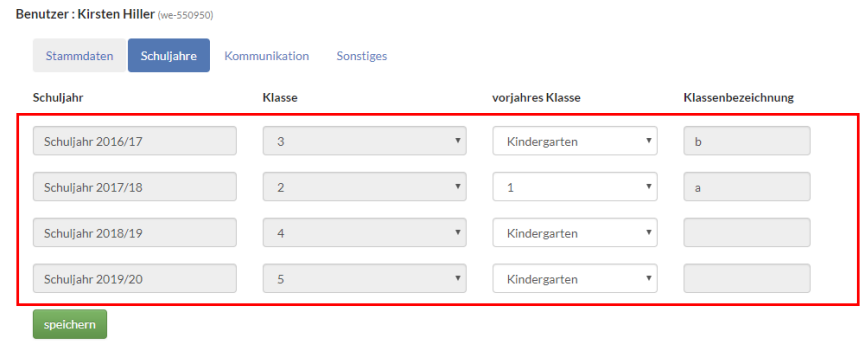

- Straße, PLZ und Ort sind im Profil nicht mehr vorhanden

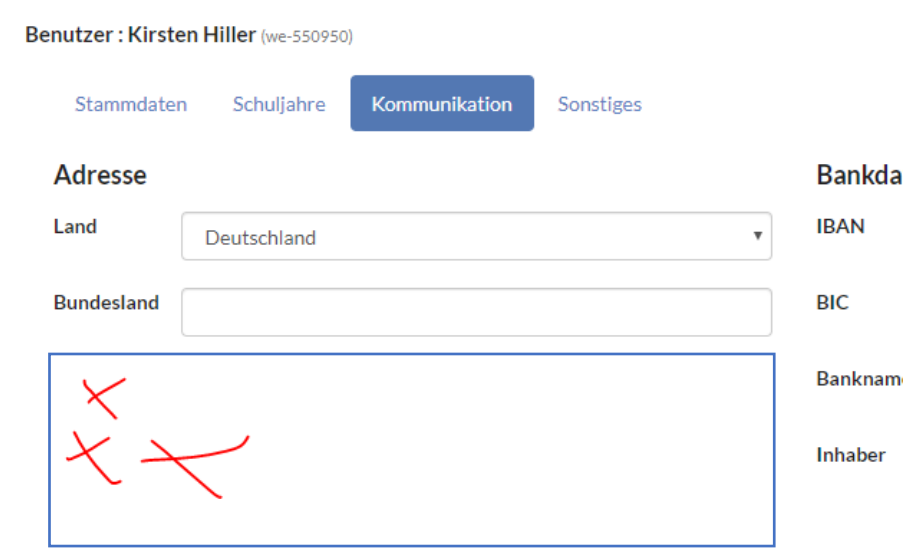

### <span id="page-5-0"></span>Schuljahr anlegen > Klassenstufe aller SchülerInnen erhöhen

Bei der **Neuanlage** eines Schuljahres können Sie nun auch die Klassen der vorhandenen SchülerInnen **um eine Klasse erhöhen.**

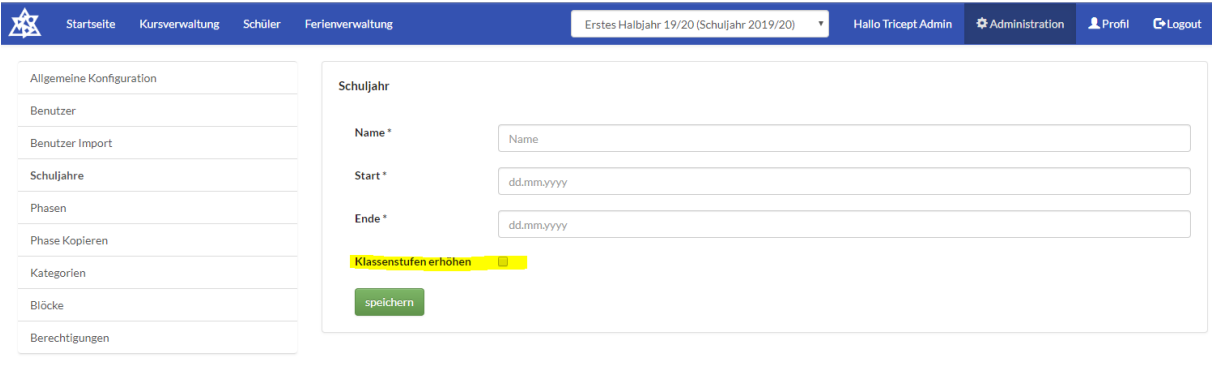

Impressum | Datenschutz | © Copyright 2016 - 2019 Tricept Informationssysteme AG | v3.0.1-341

Für die Erhöhung der Klassenstufe wird das Schuljahr verwendet, welches vor dem neuen Schuljahr endet.

### **Beispiel:**

Vorhandene Schuljahre:

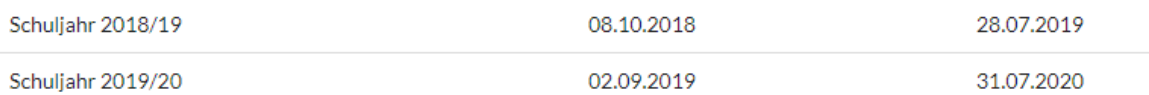

Ein neues Schuljahr 2020/21 würde im Sept. 2021 beginnen. Daher würde für die Erhöhung das Schuljahr 2019/20 herangezogen werden.

Das Schuljahr-Ende 31.07.2020 liegt als Nächstes beim Beginn Sept. 2020.

#### **Hinweis:**

Dies können Sie nur **einmalig** bei der **Neuanlage** eines Schuljahrs durchführen! SchülerInnen ohne Klasse in dem alten Schuljahr, werden nicht verarbeitet! Die Vorjahres-Klasse wird auch mit der Klassenstufe des alten Schuljahres belegt.

Beachten Sie dabei auch die Möglichkeit zur [Änderung der Klassenstufe und Bezeichnung für](#page-7-0)  [mehrere Schüler](#page-7-0)

# <span id="page-6-0"></span>Benutzerverwaltung

### <span id="page-6-1"></span>SchülerInnen für ein Schuljahr inaktiv setzen

Über die Benutzerverwaltung konnte man bereits Benutzer für ein Schuljahr inaktiv setzen. Somit erscheinen diese SchülerInnen nicht mehr in der **Schülerübersicht** und können sich auch nicht für Phasen dieses Schuljahrs anmelden.

Nun kann man auch **mehrere SchülerInnen** für ein Schuljahr deaktivieren oder auch wieder aktivieren. Dafür geht man in die Benutzerverwaltung und markiert mehrere Benutzer.

- 1. Suchen (entsprechend mit Filter)
- 2. Benutzer markieren
- 3. Schuljahr bearbeiten

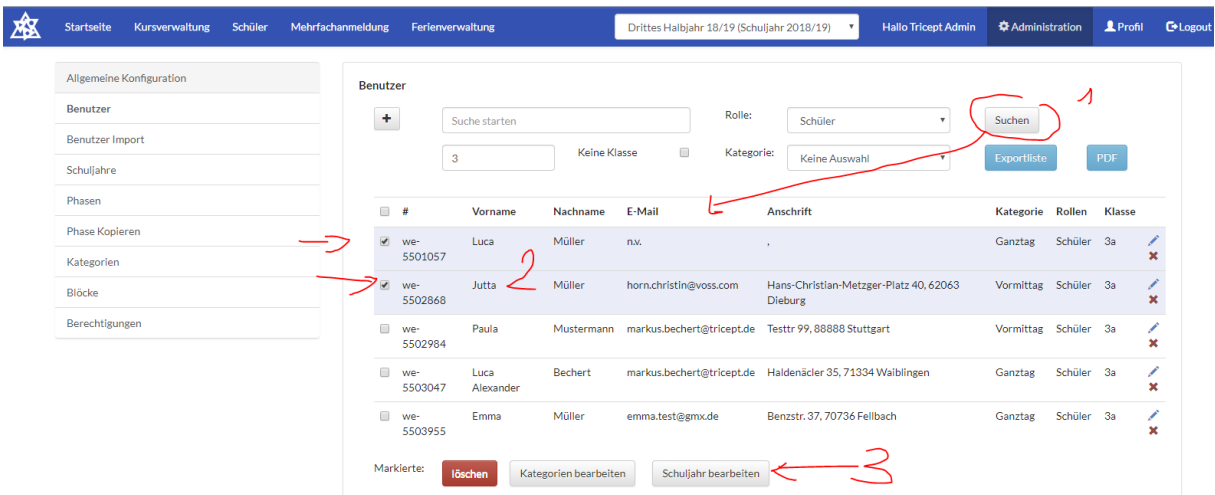

### Dann kommt der neue Dialog:

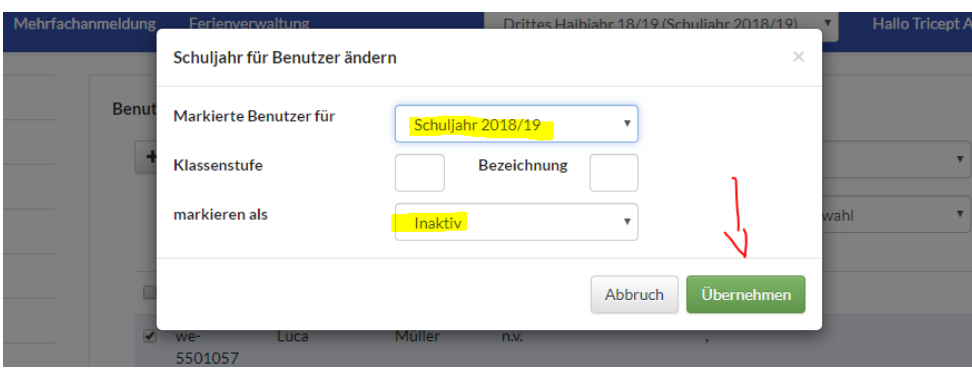

Die Felder für Klassenstufe und Bezeichnung lassen Sie dann einfach leer, wenn Sie Schüler nur inaktiv setzen wollen!

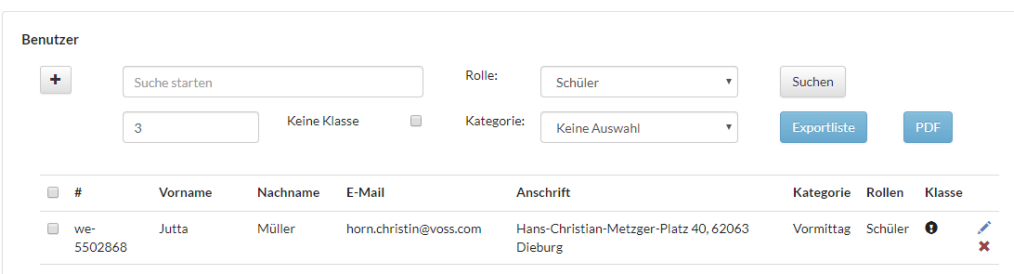

## <span id="page-7-0"></span>Klasse für ein Schuljahr setzen/ändern

Über die Benutzerverwaltung kann man nun auch die Klasse und die Klassenbezeichnung für mehrere SchülerInnen in der aktuellen Phase bearbeiten/anpassen.

Wenn z.B. Ihre SchülerInnen der 1. Klasse noch ohne Klassenbezeichnung importiert wurde, da die Klassen noch nicht feststanden, können Sie diese Klassenbezeichnung nun nachträglich schnell anpassen bzw. setzen

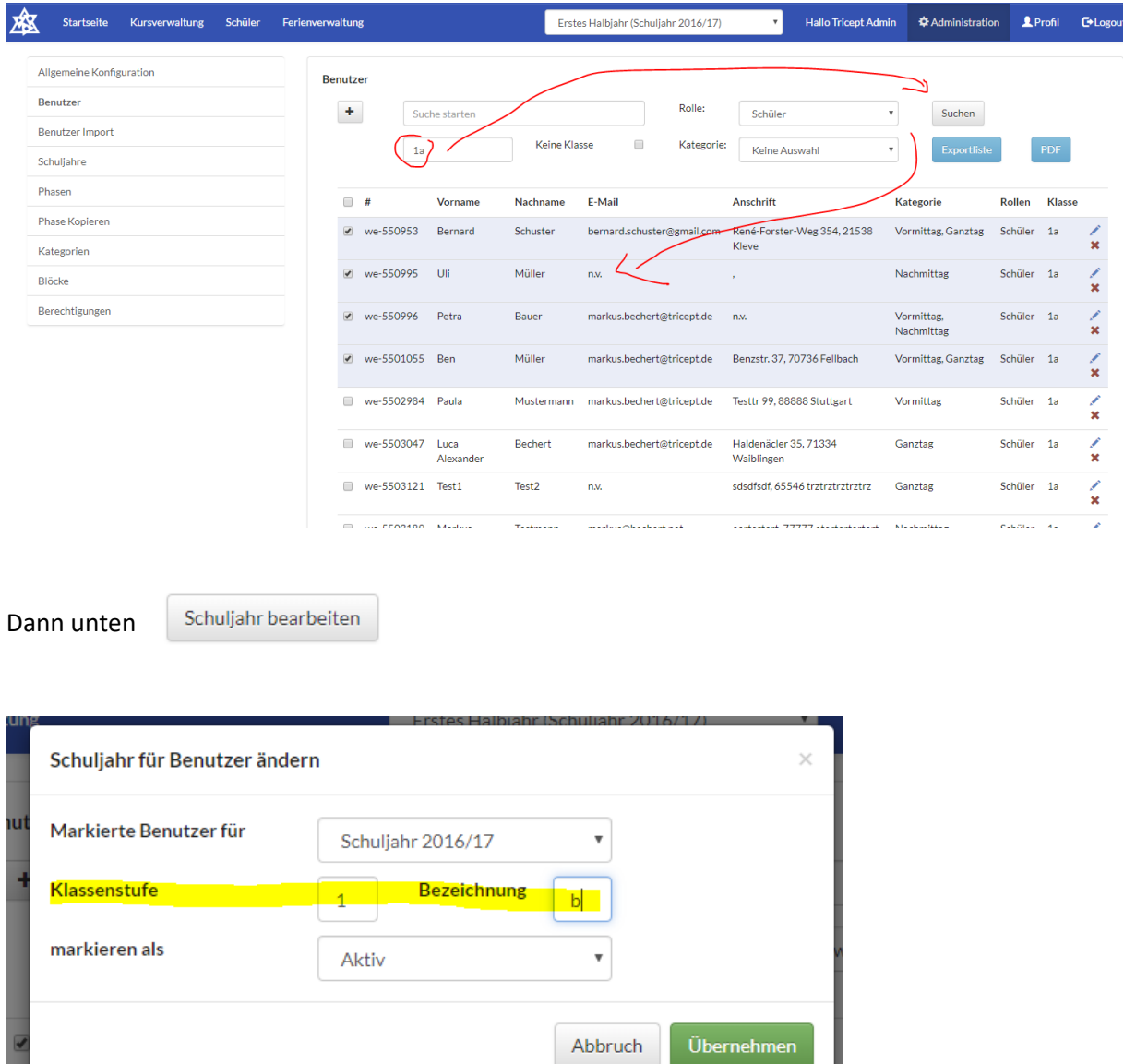

**Hinweis:** 

Wenn Sie nur die Bezeichnung eintragen, wird dies nicht verarbeitet. Es wird immer einen Klassenstufe benötigt!

Allerdings können Sie auch nur die Klassenstufe setzen und in einem zweiten Schritt die Bezeichnung.

Bitte beachten Sie dabei auch die neue Funktion "Erhöhung der Klassenstufe bei der Neuanlage eines [Schuljahres](#page-5-0)"

## <span id="page-8-0"></span>Filter "keine Klasse

In der Benutzerverwaltung können Sie nun schnell und einfach nach SchülerInnen suchen, welche in der aktuell von Ihnen gewählten Phase (z.B. Schuljahr) keine Klasse haben.

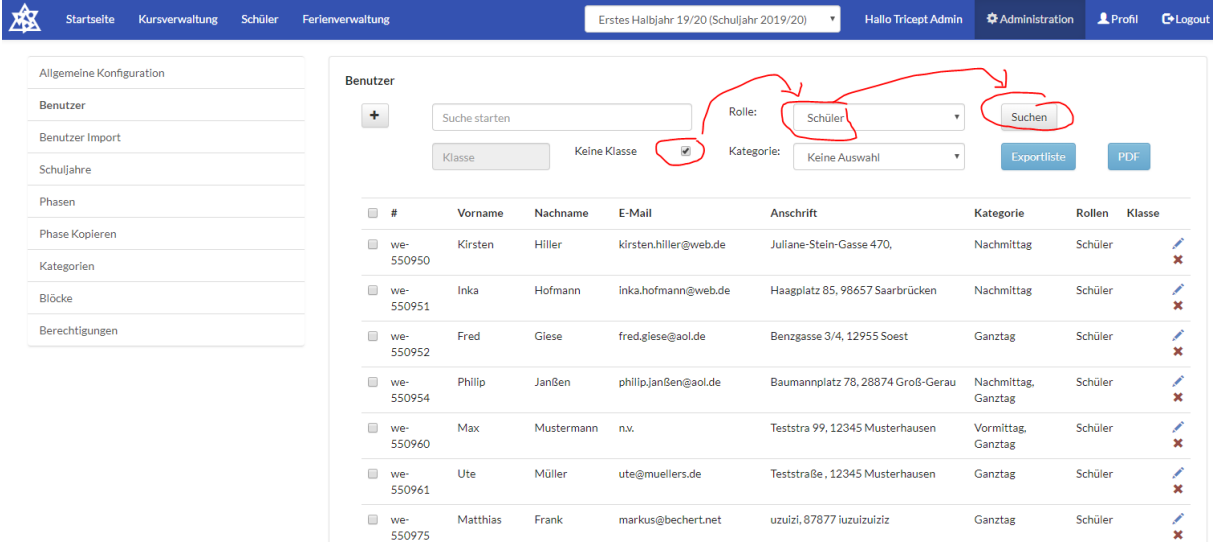

# <span id="page-9-0"></span>Kursverwaltung

## <span id="page-9-1"></span>Kursfarbe

Die Kursverwaltung wurde leicht angepasst. Die Kursfarbe ist nun in der Liste sichtbar.

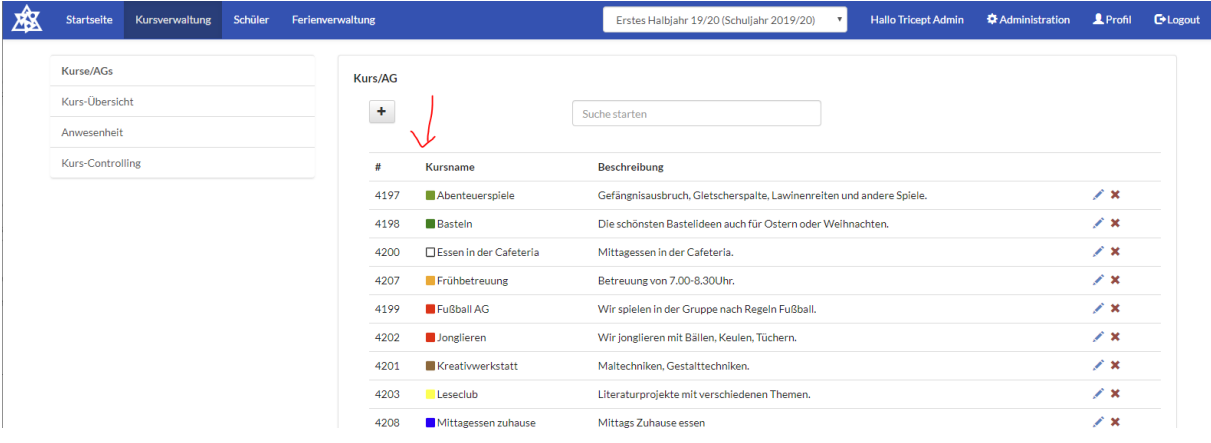

"Erstellt am" und "Geändert am" wurden entfernt.

#### **Hinweis:**

Bitte beachten Sie, dass die die Kursdaten nun auch schnell über das neue "[Kurs-Controlling](#page-10-0)" prüfen können.

## <span id="page-10-0"></span>Kurs-Controlling > Kurs-Farbe und weitere Infos

Im Kurs Controlling können Sie prüfen, welche Kurse einem Schüler je Klasse, Geschlecht und Kategorie(n) angeboten je Block werden.

Nun wird dort auch die Farbe des Kurses, sowie die Teilnehmerzahl und das mögliche Geschlecht angezeigt.

In einem Dialog (per Klick auf den Kurs-Titel) finden Sie weiter Infos zum Kurs und können so schneller Ihre Angaben prüfen.

**Vorgehen:** Klasse > Geschlecht > Kategorie(n) wählen … mögliche Kurse werden angezeigt. Per Klick auf den Kurs-Titel erscheinen die weiteren Infos zum Kurs

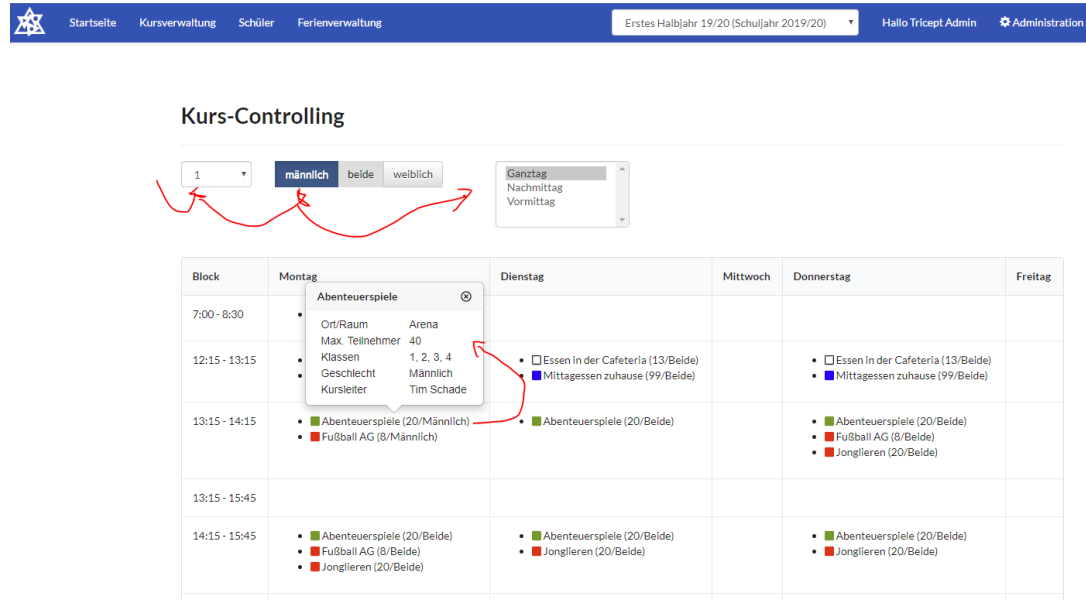

Sie können auch mehrere Info-Fenster öffnen:

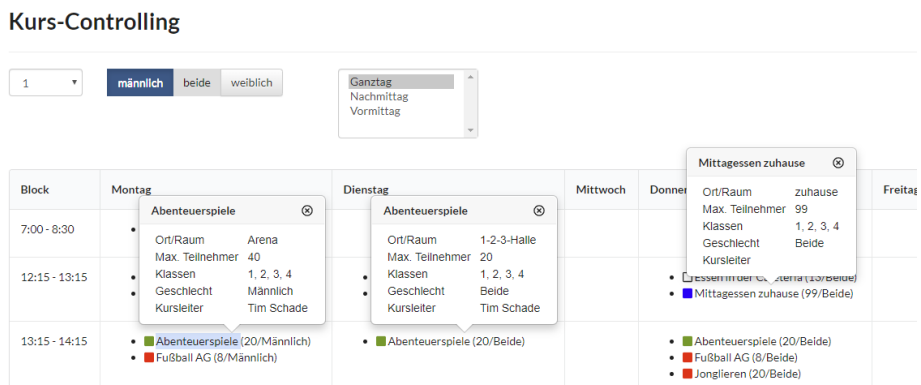

# <span id="page-11-0"></span>Anwesenheit

### <span id="page-11-1"></span>Export der Anwesenheit in Excel

Die Anwesenheit für SchülerInnen kann nun **je Klasse oder auch Klassenstufe** (z.B. 2 für alle 2er-Klassen oder auch genau 2b) in Excel exportiert werden

Dabei werden pro Schüler der Klasse alle vorhandenen Anwesenheiten-, Entschuldigt- und Abwesend-Einträge für alle Kurse exportiert und können dann in Excel nachgearbeitet werden.

Der gewünschte Export der Einträge kann ausgewählt werden: Anwesend, Entschuldigt, Abwesend

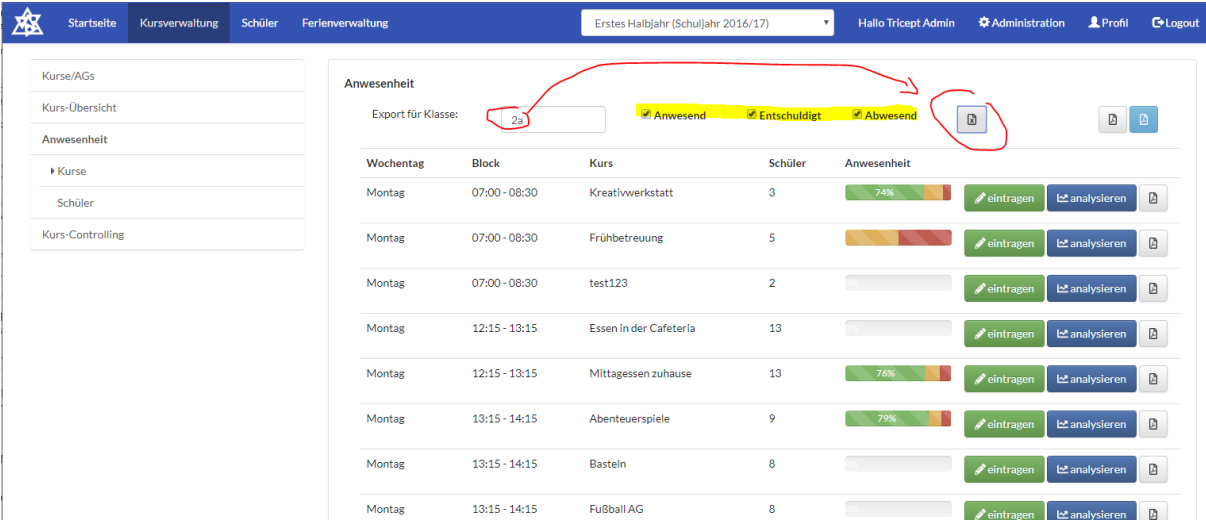

#### Export in Excel: In der Spalte anwesend, entschuldigt, abwesend steht das jeweilige Datum

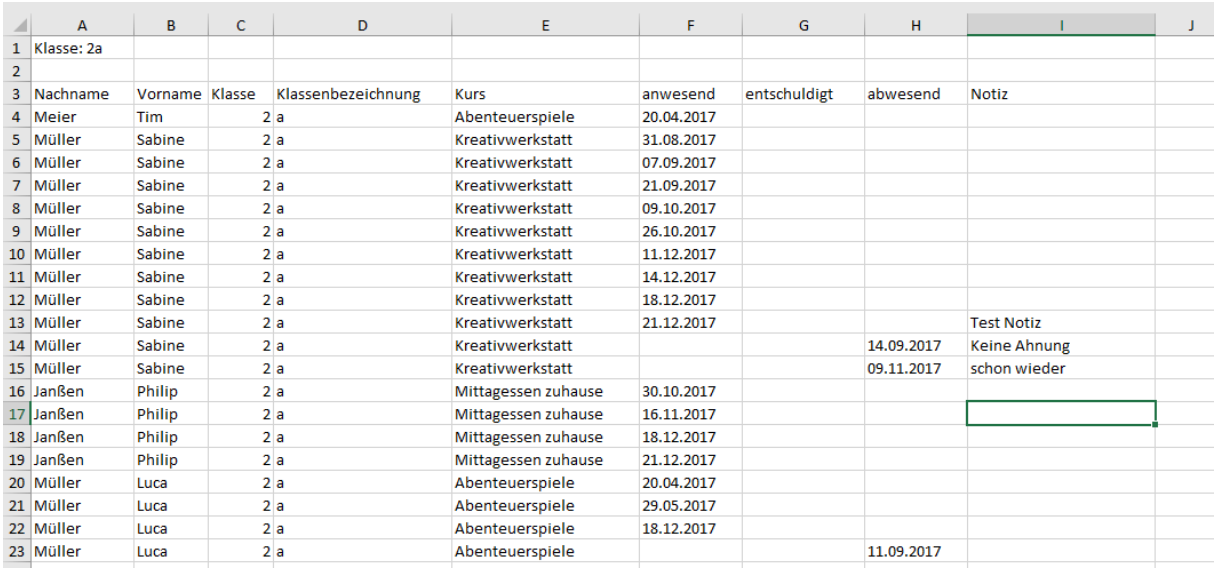

## <span id="page-12-0"></span>Export der Kursteilnehmerliste als PDF

Über den Export erhalten Sie eine Liste der Teilnehmer je Kurs, in welcher Sie die Anwesenheit **Offline auf Papier** eintragen können.

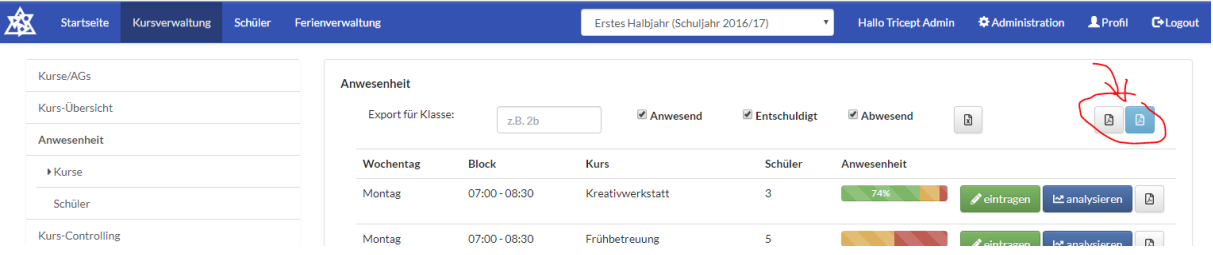

- Links ohne E-Mail-Adresse
- Rechts mit E-Mail-Adresse

PDF Export:

- 1. Teilnehmer
- 2. Klasse der Teilnehmer
- 3. Kurstage (je nach Phasenstart und Ende, sowie Wochentag des Kurses)

#### **Ganztagsschule Musterhausen**

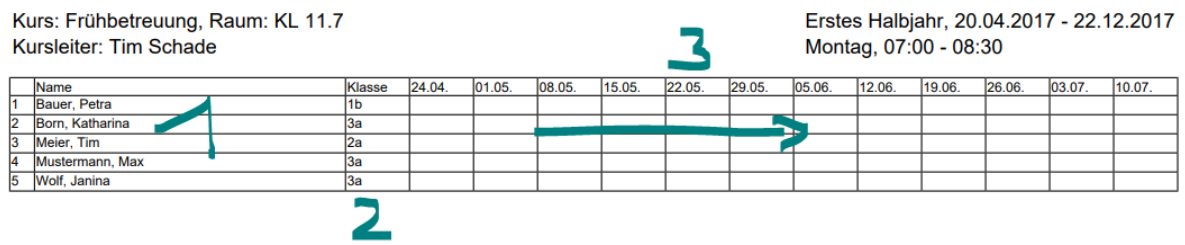

Je nach Kurs werden mehrere Seiten erstellt, damit alle möglichen Kurstage eingetragen werden können.

Je Kurs kann auch ein PDF erzeugt werden:

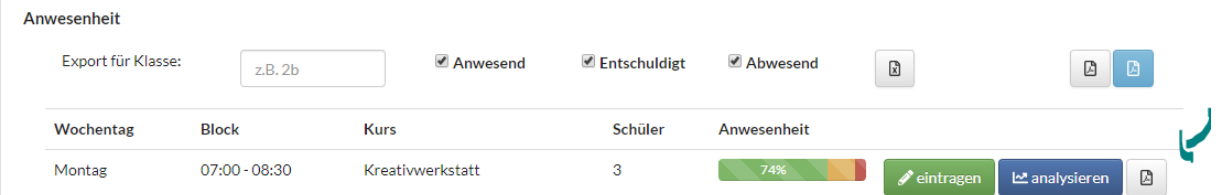

## <span id="page-13-0"></span>Abwesenheit eines Schülers vorbelegen

Über die Schülerliste kann man nun die Abwesenheit eines Schülers (Entschuldigt oder Abwesend) **vorab** als Admin eintragen.

**Kommende** Pflege der Anwesenheit von Schülern werden dann mit dieser Abwesenheit **vorbelegt** und können auch nicht mehr vom Kursleiter verändert werden.

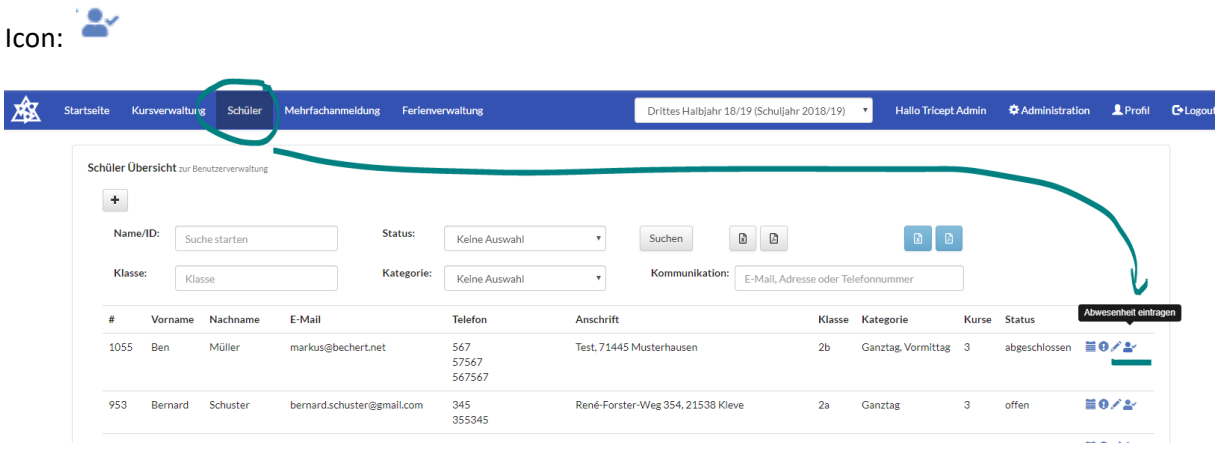

Beispiel: Eintrag für Ben Müller: 02.09. bis 15.09.2019 entschuldigt > Kader-Lehrgang …

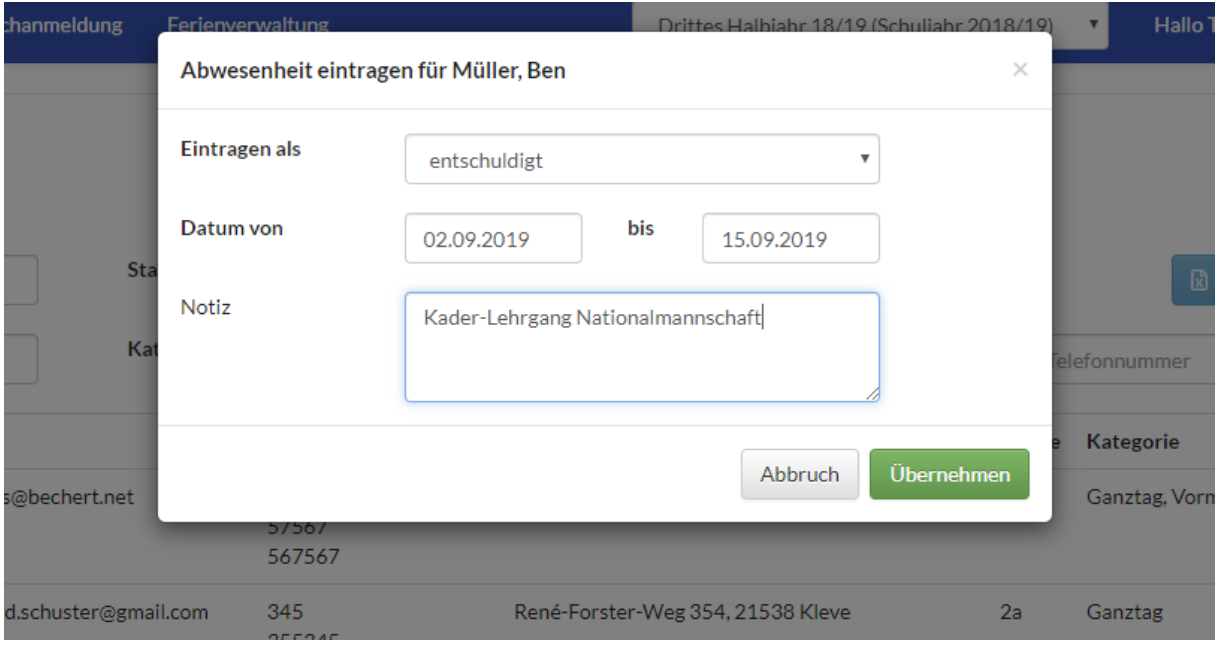

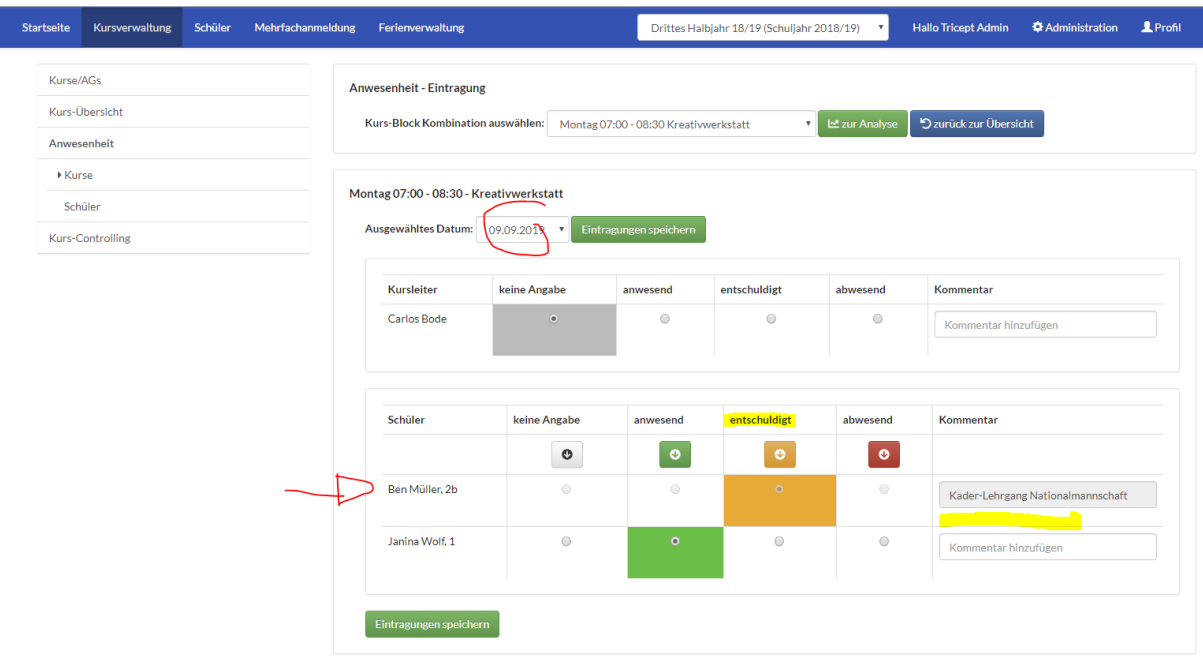

Pflege der Anwesenheit eines Kurses mit Ben Müller als Teilnehmer:

Eintragung der Anwesenheit > Ben Müller ist bereits gesetzt und kann nicht mehr verändert werden.

Beim Schüler sieht man die vorhandenen Einträge in der Benutzerverwaltung

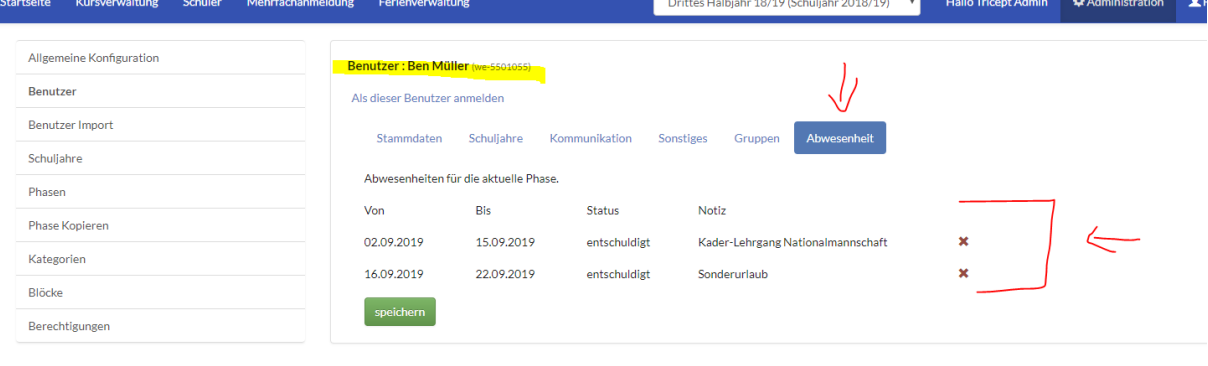

**Hinweis:** 

Diese Abwesenheit können Sie als Admin auch unter "Anwesenheit > Schüler" setzen. Der Kursleiter kann diese nicht setzen!

Impressum | Datenschutz | © Copyright 2016 - 2019 Tricept Informationssysteme AG | v3.0.1-329

Der Eintrag einer Abwesenheit beim Schüler erzeugt **keine** Abwesenheit des Schülers in all seinen Kursen! Es werden auch **keine** bestehenden Ab- oder Anwesenheiten nachträglich korrigiert oder verändert, wenn man eine Abwesenheit beim Schüler hinterlegt.

# <span id="page-15-0"></span>Performance Verbesserung der Plattform

Allgemein wurde die Plattform online-ganztagsschule.de für alle Mandanten/Schulen hinsichtlich der **Performance** optimiert.

Die Listen für Schüler, Kurse und die Benutzerverwaltung laden nun deutlich schneller. Wir werden weitere Optimierungen prüfen.

Herzlichen Dank für Ihr Feedback.

## <span id="page-15-1"></span>Datenschutz

Die Plattform online-ganztagsschule.de wurde bzgl. der neuen DSGVO (Datenschutz-Grundverordnung) Richtlinien weiter optimiert.

So werden nun diverse technische Tools (Fonts/Schriftarten, Icons, Bibliotheken) nicht mehr von externen Servern geladen, sondern direkt vom eigenen Webserver der Plattform.

Außerdem wurde ein Analysetool für die Zugriffe und Überwachung der Performance entfernt.

Zuletzt wurde das Impressum angepasst (siehe dazu auch Punkt [Impressum\)](#page-1-1) und der Verweis auf den Datenschutz-Hinweis anpasst.

Link geht auf: <https://www.online-ganztagsschule.de/service/datenschutz-gts>